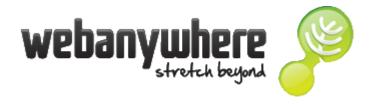

## **School Jotter 2 Training**

## How to add and use the News feed

You need to have a Role that allows you to use this feature.

The News feature enables you to have a list of interesting **News** items fed on to any number of pages in your website. For example the Year 3 class can have their **News** feed in their own Year 3 class page, the Governors page and on the Latest News page.

1. Log in to your School Jotter 2 website and Click the **Manage** button and select **News** 

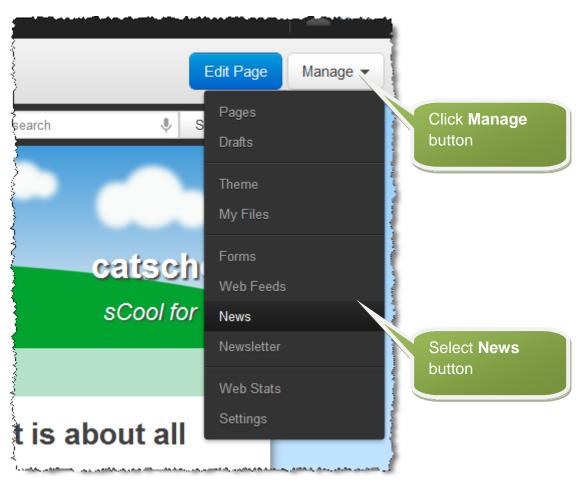

You can arrange your news items into Categories. For example you could have a Category for each class or for the Governors etc.

2. To create a Category Click the **News Categories** button

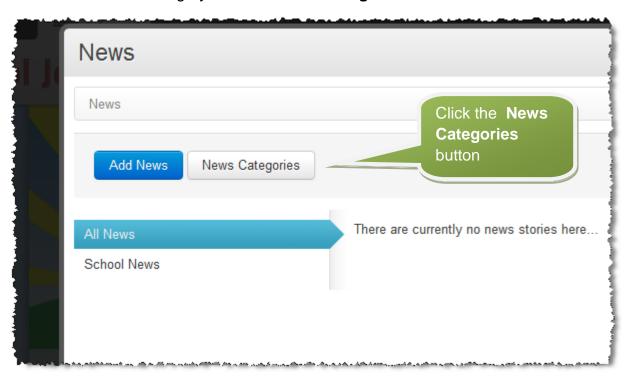

3. Click the Add News Category button

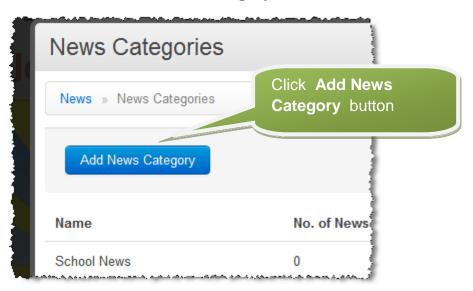

4. Type a Name and description and then Click the Add News Category button

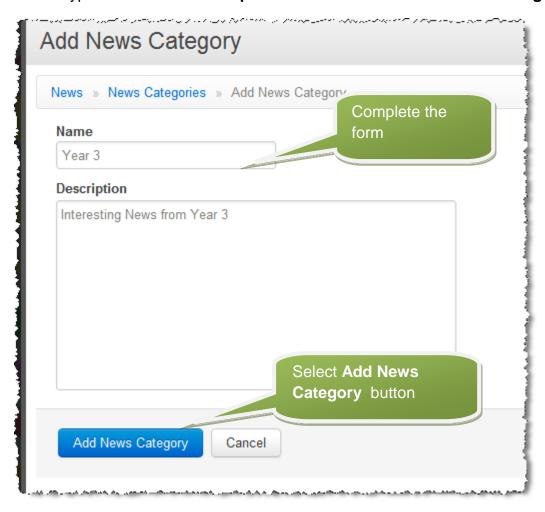

5. Repeat as required and then click the **News** Link

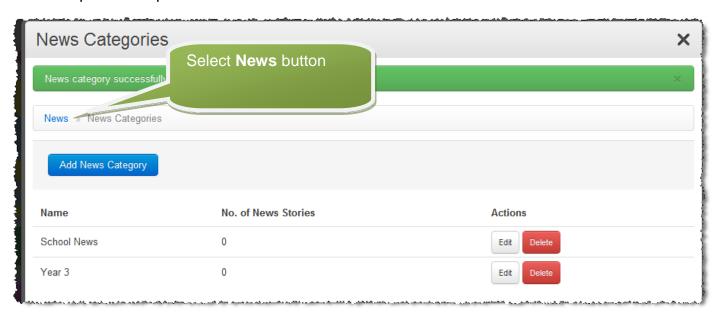

6. You will see a list of your Categories displayed as below

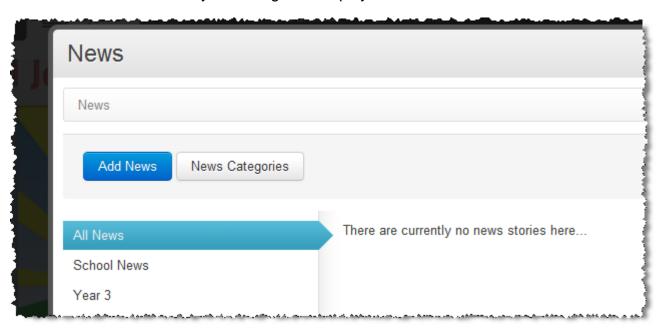

7. To add a new News item click the **Add News** button. Select the **Category**, add a **Title** and **Description** and the news **Content**. Add an image if required and then click the **Add News** Button

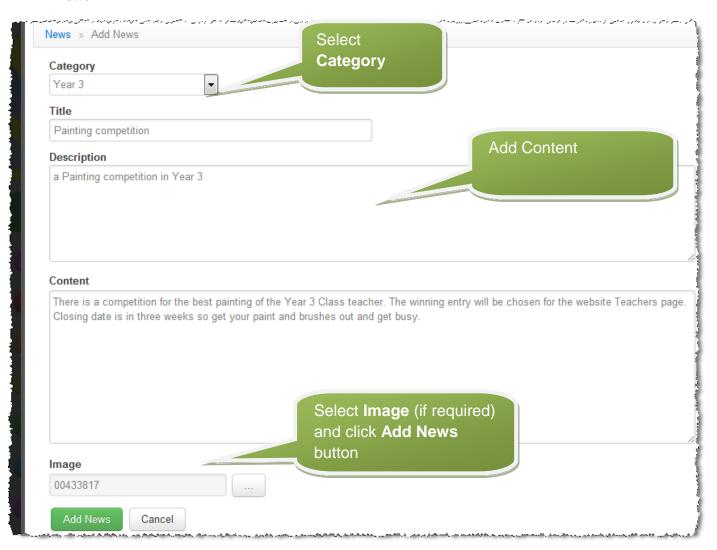

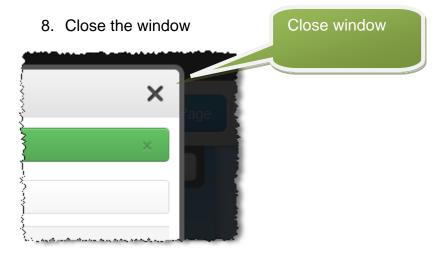

9. Navigate to the Page you wish to add the Feed to and click the blue **Edit Page** button.

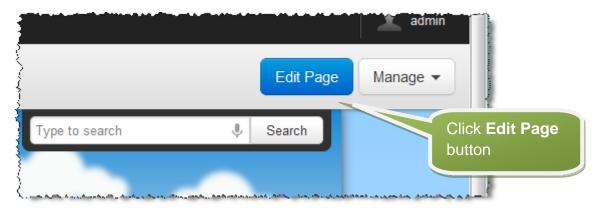

10. Click the Insert Item button and select News

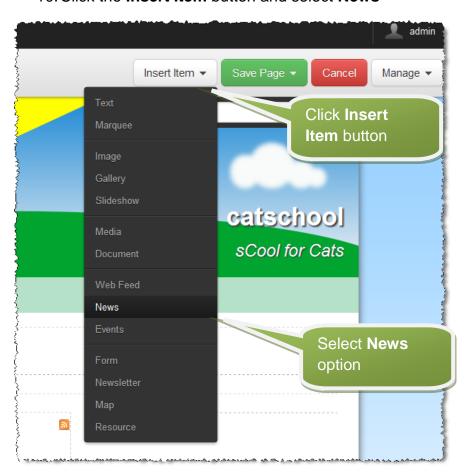

11. Decide where to insert it.

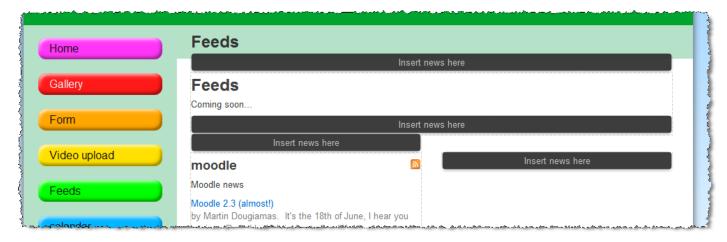

12. Select which News Category you require.

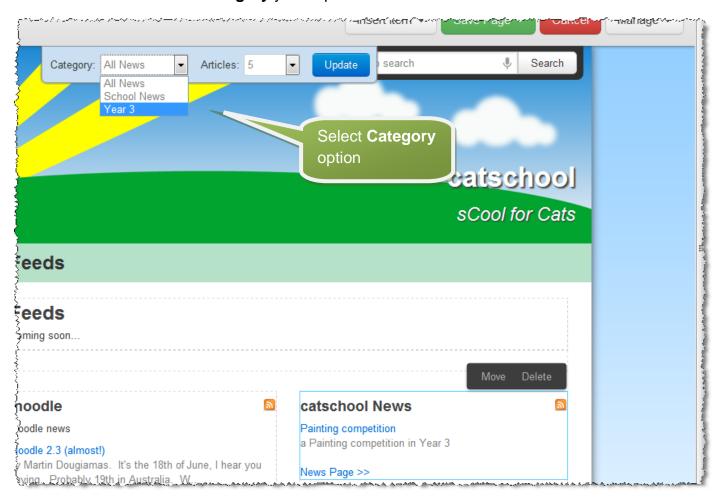

13. See the selected Category News displayed in the Page.

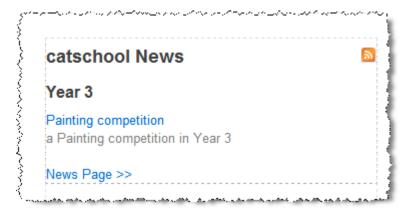